Chapter 1.

# *Learn the basics!*

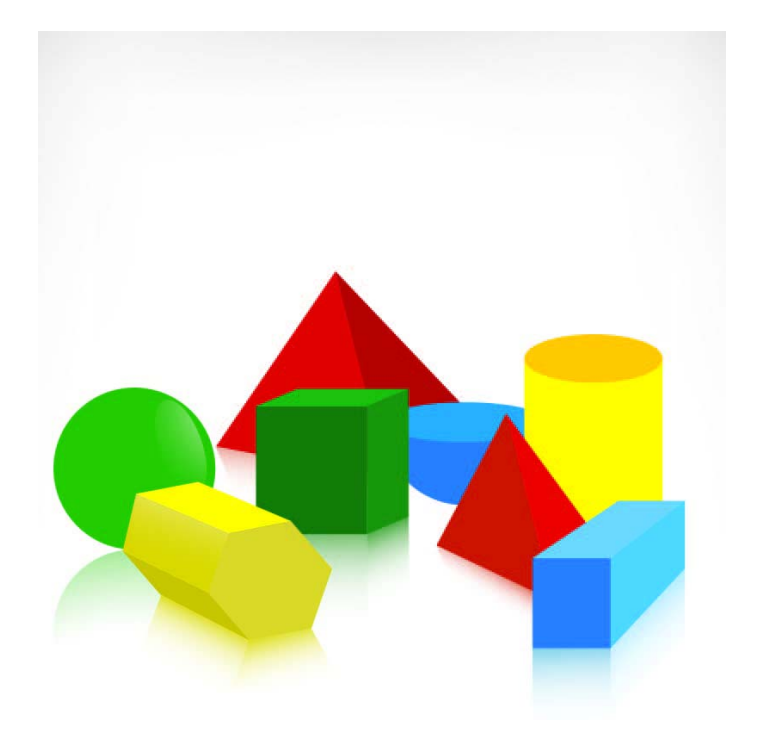

*Just a few things to learn …*

And you'll be running a script in no time at all.

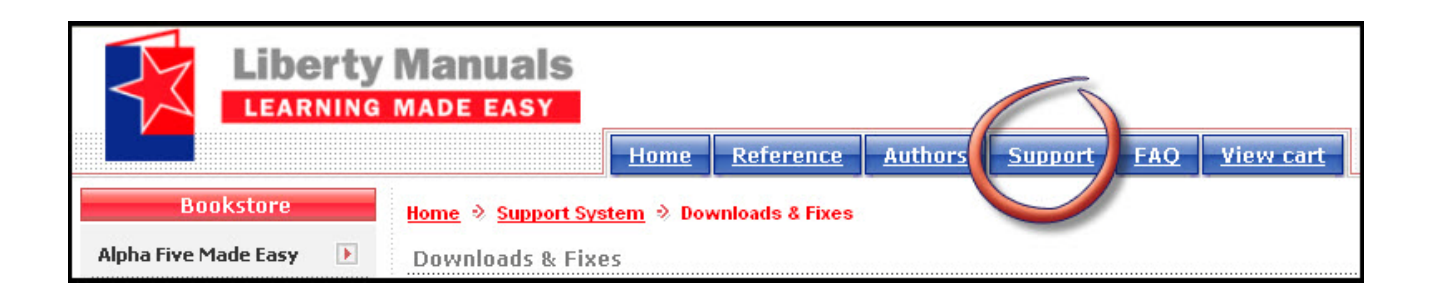

# *Support…*

While every effort has been made to provide readers with a trouble free and accurate learning experience, some errors are bound to occur.

The support section of the website will publish corrections as they are discovered. We sug-

gest you visit it periodically to see if there are modifications. And please let us know if you find something. Your fellow readers will appreciate it!

# *Credit where it is due…*

The material in this book was taken from the *Alpha Five Documentation Viewer* and *Video Finder.* 

With the permission of Alpha Software, Inc., we have taken sections from various documents and edited them for this book. The tutorial "Learning Xbasic," has been used almost in its entirety. We have also added information from many other pages and videos as noted in the text.

In some cases *Documentation Viewer* content has been quoted directly, in others we have modified the copy. In all cases, the mission has been to convey the intent of the page.

The referenced pages often contain additional material. Be sure to review them carefully so that you have all the information necessary for successful scripts.

Thanks to Martin Heller, formerly of Alpha Software and now CEO of Tubifi, Inc., for reviewing the copy and providing valuable input.

#### **Sample database**

This tutorial uses the *Phone Messages* database (now called a workspace) included with Alpha Five. Instructions for opening it are on page 8.

# *Programming in Alpha Five*

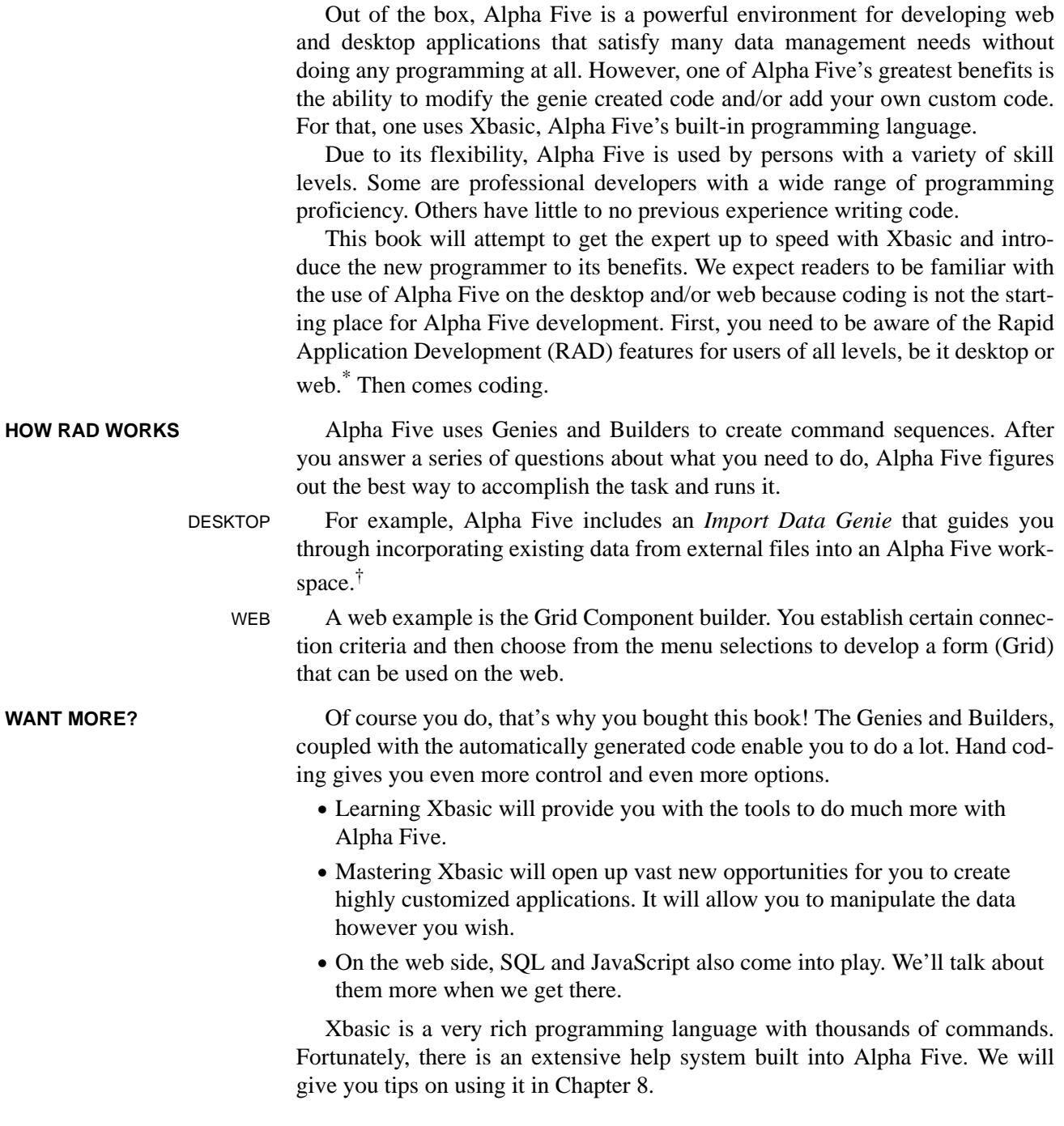

<sup>\*.</sup> To learn more about using Alpha Five on the desktop or web, go to www.libertymanuals.com.

<sup>†.</sup> In Version 11 and later, Alpha Five refers to its "databases" as workspaces. This term is more accurate since the product is so extensive. The term "database" is still used when referring SQL and other remote databases.

**We repeat!** Don't start here! This book should NOT begin your experience with Alpha Five. Before beginning these exercises, you should have a good working knowledge of Alpha Five. Programming is designed to enhance the RAD features, not replace them. At a minimum, you should know the following (we hope you know much more):

- DESKTOP If you are working on the desktop, you should know how to create tables, sets, forms, browses and reports. You should know how to add buttons to your forms.
	- WEB If you are using Alpha Five for web applications, you should know how to create Grid and Dialog Components as well as .A5W pages. You should be familiar with Grid, Search and Detail View parts. You should know how to add buttons to your grids.

# **Xbasic is similar to Visual Basic**

Xbasic is Alpha Five's programming language for the desktop and web. It is quite similar to Microsoft's Visual Basic and shares many of its language elements and functions, however, Xbasic has many additional and different features. Many commonplace tasks that would take many lines of code in another language take only a single line of Xbasic.

Xbasic is a derivative of the original BASIC programming language. The core of Xbasic contains the original set of command statements that allowed you to create variables, do calculations, write to the screen, print, and much more. Xbasic has expanded far beyond the original BASIC core language to include thousands of functions and methods that make the process of working with tables, records and reports much easier and the development of applications much faster.<sup>\*</sup>

**COMING UP** In the coming sections, we will introduce you to variables, storage, commands, functions, expressions, scripts, objects, events, and programmatic flow control. If you are new to programming, you will be glad to know that Xbasic makes this easier than you might think!

# **Get some support**

And when you do need help, you can take advantage of the Alpha Five Message Board where you will find fellow developers standing by to answer questions on writing scripts for specific situations (see page 253).

<sup>\*.</sup> Alpha Five Documentation: Page name: *Understanding the Programming Process*.

# **Get the Set**

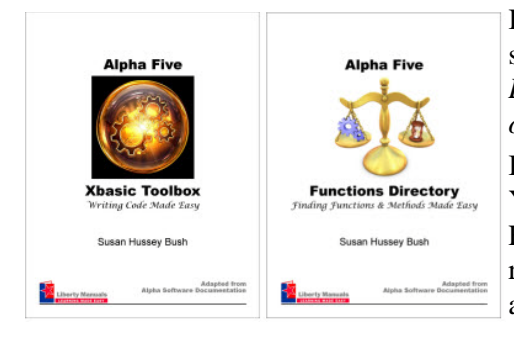

If you don't already have a copy, be sure to get the *Alpha Five Functions Directory, Finding Functions & Methods Made Easy* by Susan Hussey Bush. \*

You will find this listing of the Alpha Five functions and methods a valuable reference when developing your applications.

# *Understanding basic terminology*

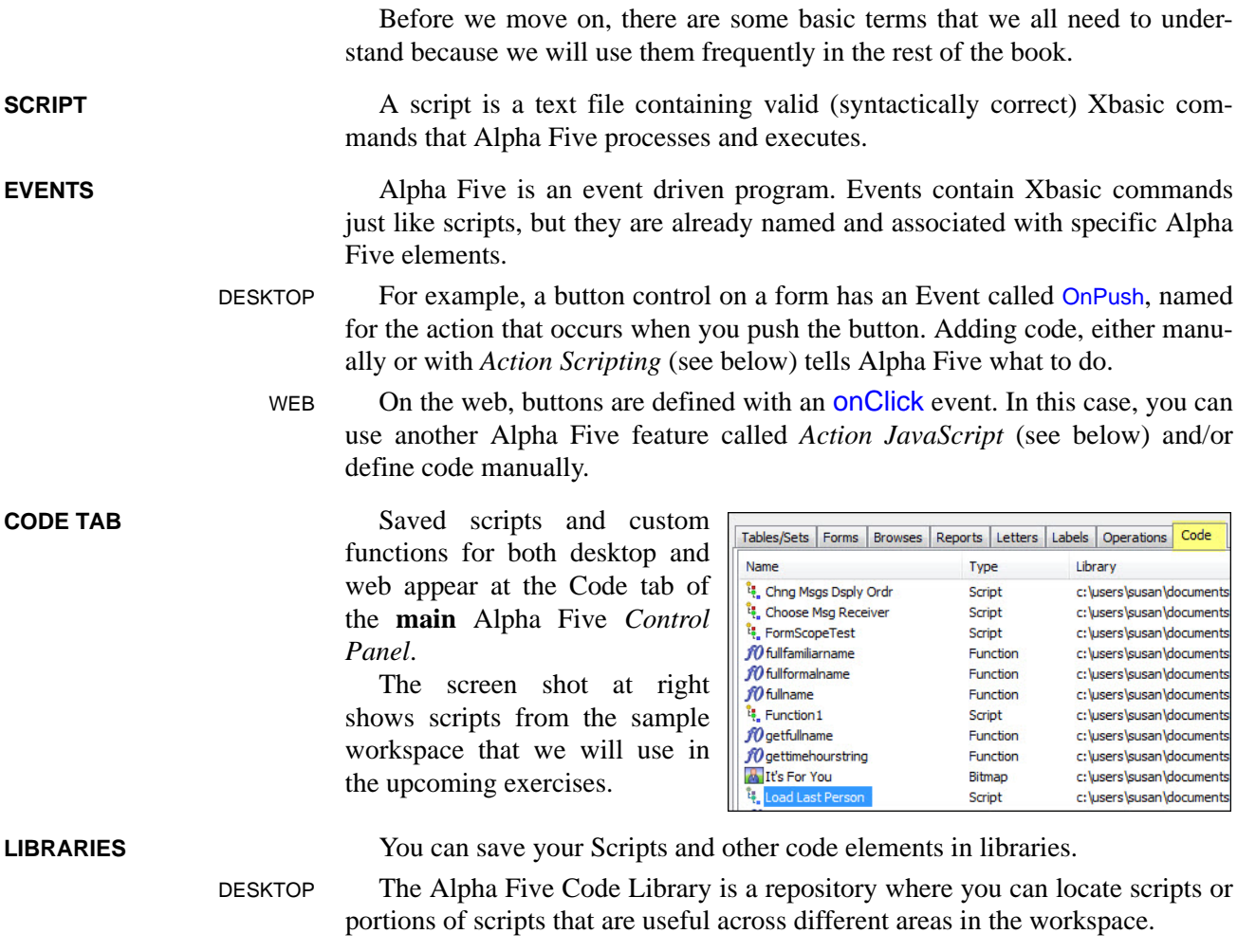

\*. Available at www.libertymanuals.com.

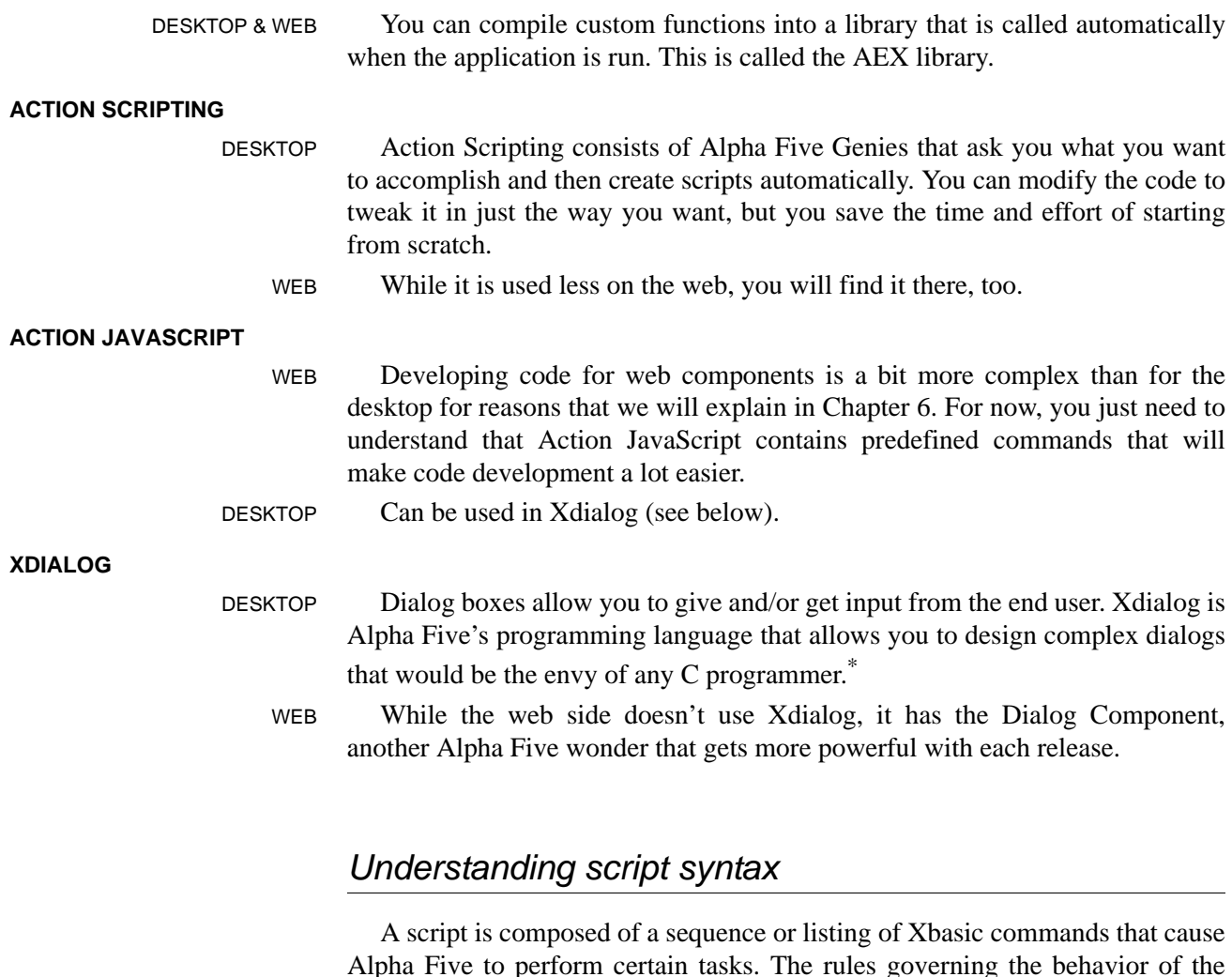

Alpha Five to perform certain tasks. The rules governing the behavior of the system is called its syntax. For example, here is an Xbasic command that opens a form or a grid:

DESKTOP Opens a Form in View mode.

Form.View("Administration")

WEB Opens a Grid Component.

tmpl.ComponentName = "MyCustomerGrid"

- **XBASIC COMMANDS** The first words, including the period, are Xbasic commands.
- **COMMAND PARAMETER** Next comes the information necessary for the Xbasic command to perform its task. This data is called a command parameter. A command can have multiple parameters.

<sup>\*.</sup> We will create simple dialogs in the upcoming exercises. To learn Xdialog, we suggest the tutorial that can be found in the Alpha Five Documentation. Filter: Enter Xdialog. Got to Table of Contents tab > Tutorials > Learning Xdialog (desktop).

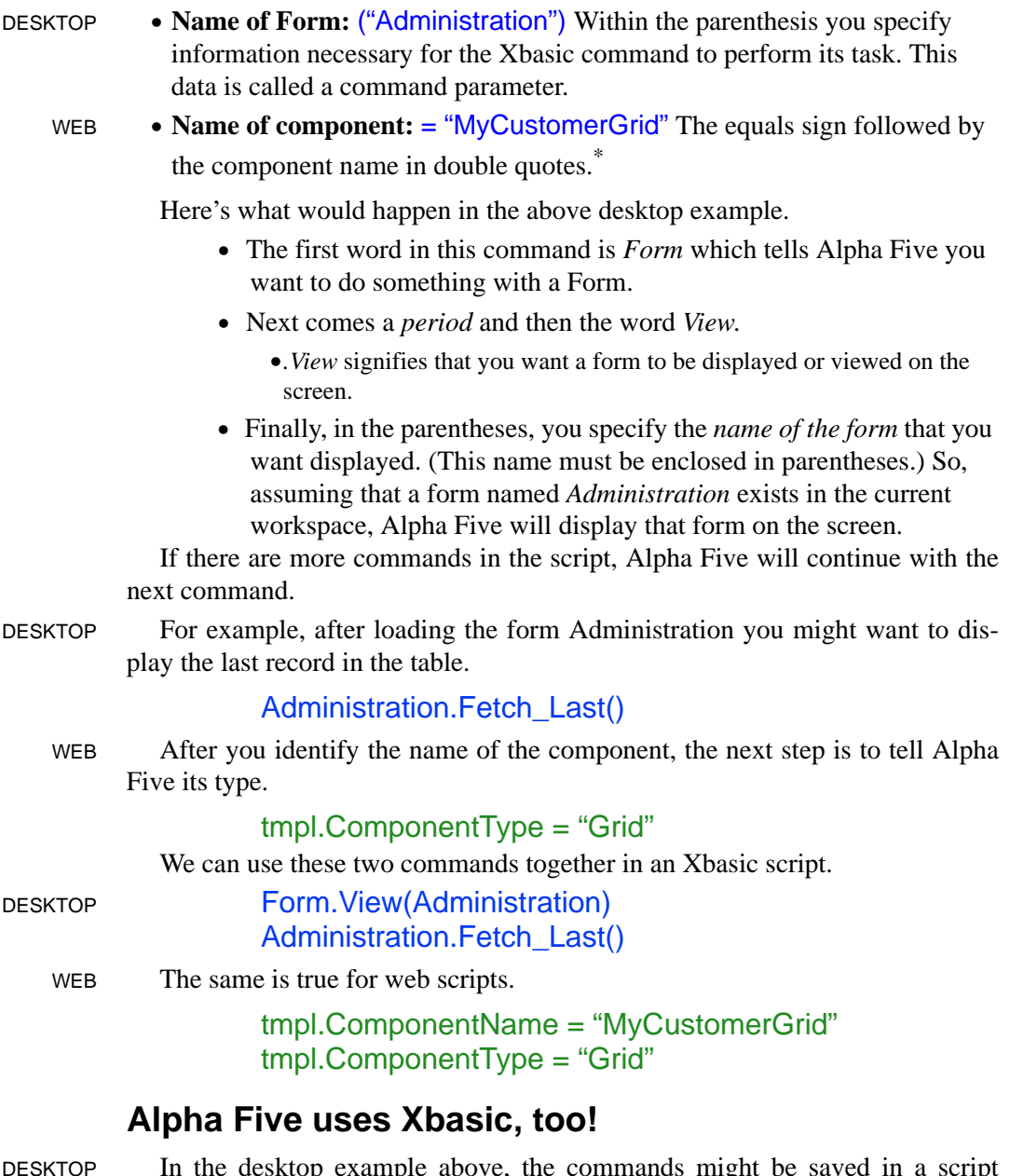

DESKTOP In the desktop example above, the commands might be saved in a script named Load Last Person. The script could then be run anytime we wanted to display the last person using the *Administration* form.

The same thing can be accomplished by using menu options.

\*. SQL users: Note that Xbasic uses double quotes for instances like this, rather than single quotes.

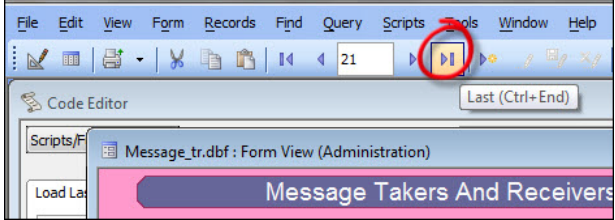

**a.** Load the Administration form.

**b.** Click the Last button to load the last record (red circle at left).

When you click on buttons like *Last*, Alpha Five is actually performing the same Xbasic commands that are in the Load Last Person script.

**•** Clicking the *Last* button executes the Xbasic command:

#### CURRENT\_FORM\_NAME.Fetch\_Last()

It is easy to see that Alpha Five would replace **CURRENT\_FORM\_NAME** with the actual name of the Form, resulting in

#### Administration.Fetch\_Last()

In fact, Xbasic is such a powerful language that most of the Alpha Five menu commands, buttons, and screens are themselves run by Xbasic commands and scripts. This means that the more Xbasic you learn, the more you can customize your applications to *look and perform just the way you want*.

WEB While things work differently for the web, the programming language is equally powerful, allowing you to customize your applications so they *look and perform just the way you want*.

### *Running a script*

Next, we will put a script into action. For these examples, we will use a sample workspace included with Alpha Five. The menu choice is called *Learning Xbasic*, but the actual name of the workspace is *Phone Messages*.

VERY IMPORTANT This workspace is the foundation for the exercises in this book. Please be sure to do this section.

### **Using the sample workspace**

The sample workspace is a desktop application, however the principles we discuss are, for the most part, applicable to both desktop and web. As we go along, we will identify material that applies specifically to the desktop or web sides. Everything else is valid for both workspaces.

1. Open Alpha Five.

- 2. Click the **Workspace and Tasks** tab.
	- If you do not see the dialog below, click *Recent Workspaces* on the toolbar.

Sample workspaces and applications are available for both desktop and web. We suggest you take a look at the list while you are here.

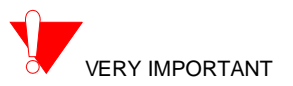

**SAMPLE & TUTORIAL WORKSPACES**

3. Click **Sample and Tutorial**

4. Choose **Learning Xbasic**. 5. **Specify the folder** where you want to place the sample

6. Click OK to save and open a

**•** From here on in, this workspace will be referred to as *Phone Messages* and will appear as such in the list of

**Workspaces…**

Workspace (yellow)**.**

copy of the workspace.

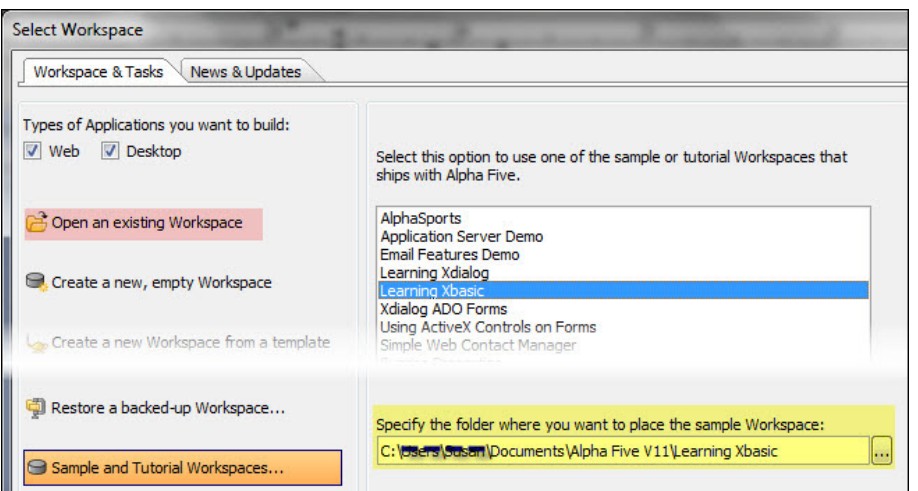

fO gettimehourstring **A** It's For You te Load Last Pe

fOlookup\_passv

fOmessage\_sun

<sup>18</sup> Onen Adminis <sup>t</sup>, Open Review

<sup>i</sup>, Open Take M

<sup>it</sup>, Pop Msgs Sur

10 timehourstrin fO trimmedName

secretary

Run

 $Design$ 

Delete

Rename

Duplicate

Copy To...

Import... Export...

Send...

Print...

**New Script** 

Convert library to filesystem dictionary...

G

R

 $\boldsymbol{\mathsf{x}}$ 

è

审

昌

 $\mathbb{R}$ 

existing workspaces (pink). 7. *Control Panel > Forms tab:* Verify that form **Administration** exists in this workspace.

8. Click the **Code** tab to see existing Xbasic scripts for the workspace.

9. Choose **Load Last Person:** Right click > Design.

**•** Launches the Alpha Five Code Editor.

#### **CODE EDITOR**

The Alpha Five Code Editor is where you create Xbasic scripts by typing Xbasic commands on each line. It is much like a word processing program, but with quite different features. There are two tabs.

The active (foreground) tab shows the script you are currently editing. The name of the script appears in the tab. An asterisk after the name indicates the script has changes that have not yet been saved.

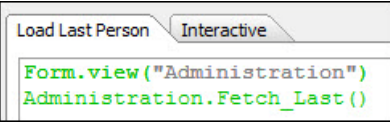

When you create a new script, the name will be Untitled\_# (where  $#$  is a number, 1, 2, etc.). You name a new script when you save it.

The other tab is labeled *Interactive*. This is a special window where you can type and execute Xbasic commands interactively or at once line by line. Using the Interactive Window allows you to immediately test and see what Xbasic commands do (see page 13).

子 10. Click the **Run** button.

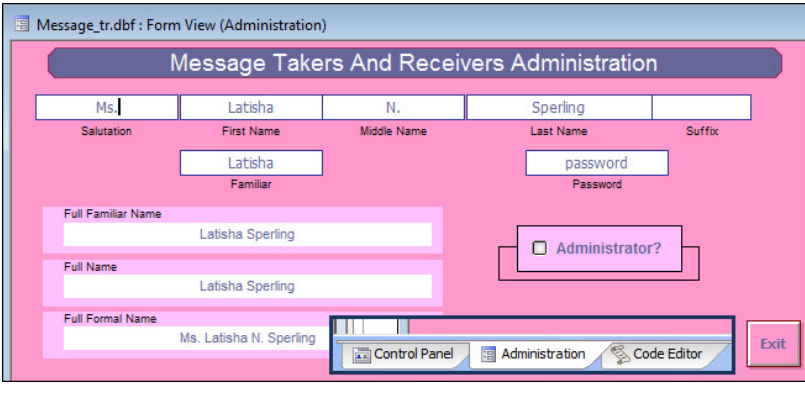

**•** The *Administration* form loads and the last record is fetched. The *primary index* for this table is **last name**, so the Fetch command loads the last record by that index.

#### **HOW IT WORKS**

Running a script means that Alpha Five runs or executes each of the commands in the script line by line.

• Some commands will loop back and execute certain lines a number of times before proceeding.

**•** Other commands might extend over many lines of typed text but are treated, when entered correctly, as a single command.

Rhone Messages: Control Panel

**New** 

0

ů.,

 $\pmb{\mathcal{R}}$ 

簡

E

同 Menu

 $\overline{\cdots}$ Toolbar

 $\frac{\partial \mathcal{A}}{\partial \mathcal{A}}$ Bitmap

X Delete

Interactive Window

Function

Enumeration

Class

Script (using Xbasic editor)

Script (using Action Scripting)

Tables/Sets Forms

<sup>te</sup>, Chng Msge Dsply the Choose Msg Rece

<sup>18</sup>, FormScopeTest

**10** iulifamiliarname

fO fullformalname

10 gettimehourstrin

It's For You

10 fullname

<sup>2</sup>. Function 1 10 getfullname

Name

**MULTI-TASKING** Alpha Five can run multiple tasks at the same time. Above you see the *Administration form* loaded because you ran (executed) the Xbasic commands in the script.

> The *Code Editor* is still running and still displays the active script(s). The *Control Panel* window is also running. All three of these active Alpha Five tasks are shown on the **Window Bar** near the bottom of the screen (inset above).

> > **•** To turn the Window bar on, go to Top Menu > View > Window Bar.

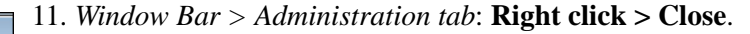

12. Click the **Window Bar > Code Editor** tab to switch back to the Code Editor.

13. Click the **Window Bar > Control Panel** tab.

#### **CODE ICONS**

 $\label{eq:4} \underline{\mathbf{B}}_{\underline{\underline{\mathbf{B}}}}=\underset{\underline{\mathbf{B}}}{\overset{\underline{\mathbf{B}}_{\underline{\mathbf{B}}}}{ \underline{\mathbf{B}}_{\underline{\mathbf{B}}}}}-\underset{\underline{\mathbf{B}}_{\underline{\mathbf{B}}},\underline{\mathbf{B}}}{\overset{\underline{\mathbf{B}}_{\underline{\mathbf{B}}}}{ \underline{\mathbf{B}}_{\underline{\mathbf{B}}}}}.$ 

Each of the code types has a unique icon (symbol).

14. *Control Panel > Code tab:* Click **New** to see the list of code options and their symbols.

### *Understanding the Code Editor*

• This section continues from the previous one. The Load Last Person script should be open in the Code Editor. If that is not the case, please do the exercises in "Running a script" on page 8 because the Phone Messages workspace is the foundation for the exercises in this book.